Manual de Procedimento Montagem

# Índice

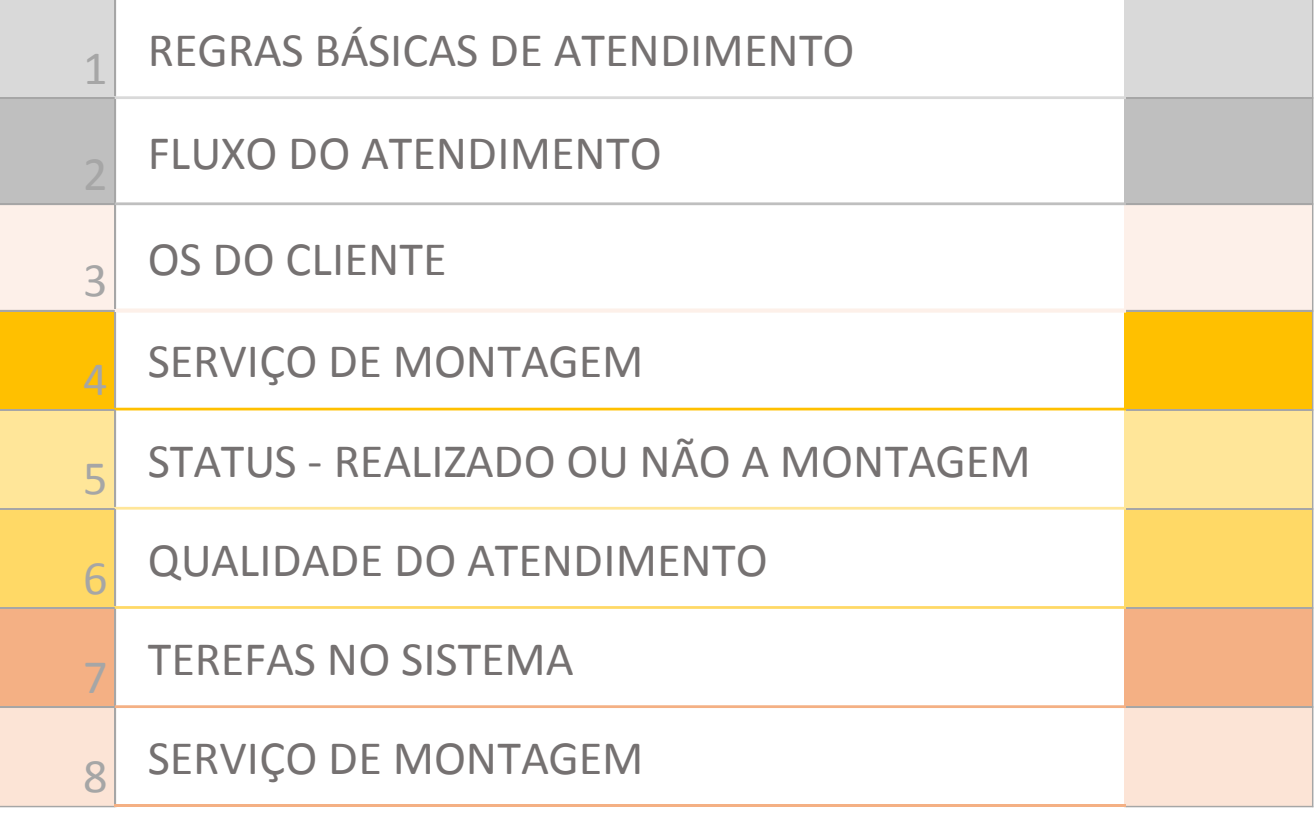

## Introdução

Este manual tem como objetivo ajudar a equipe de atendimento ao cliente do setor administrativo da Montagem, a realizar o procedimento com sucesso e qualidade. De forma padronizada e eficiente para Abra Cadabra.

#### 1 REGRAS BÁSICAS DE ATENDIMENTO

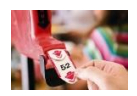

Não deixe o cliente esperando. Se a sua linha tocar atenda nosso cliente. No máximo 3 toques para o atendimento.

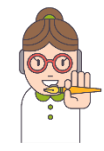

Cliente ligou, fale seu nome, diga o nome da empresa (Abra Cadabra) e cumprimente com bom dia ou boa tarde. Ao perguntar o nome dele, chame-o sempre pelo nome.

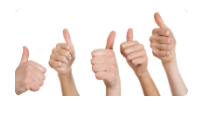

Sorriso se escuta por telefone. Torne a experiência do nosso cliente, satisfatória. Ao atender o telefone tenha calma, simpatia e se coloque no lugar dele. Cuide do seu tom de voz.

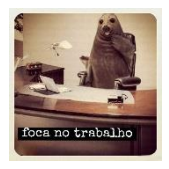

Ouça, preste atenção e se interesse pelo problema do cliente.

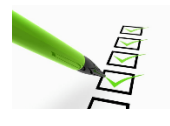

Caso precise pedir para o cliente aguardar na linha, informe a atividade que realizará. Fale sempre em nome da Abra Cadabra e não em primeira pessoa. Use: a Abra Cadabra disponibilizará.

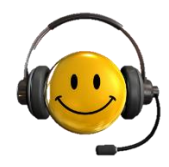

Todos os atendimentos e informações devem ser registradas no sistema. Caso não tenha tarefa, criar uma. Cada cliente deve ter uma tarefa e conter todos os apontamentos.

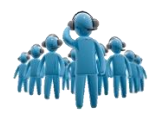

Em caso de dúvidas ou novas ideias, pergunte e compartilhe com sua gerente, não responda ao cliente o que não sabe ou não tem certeza.

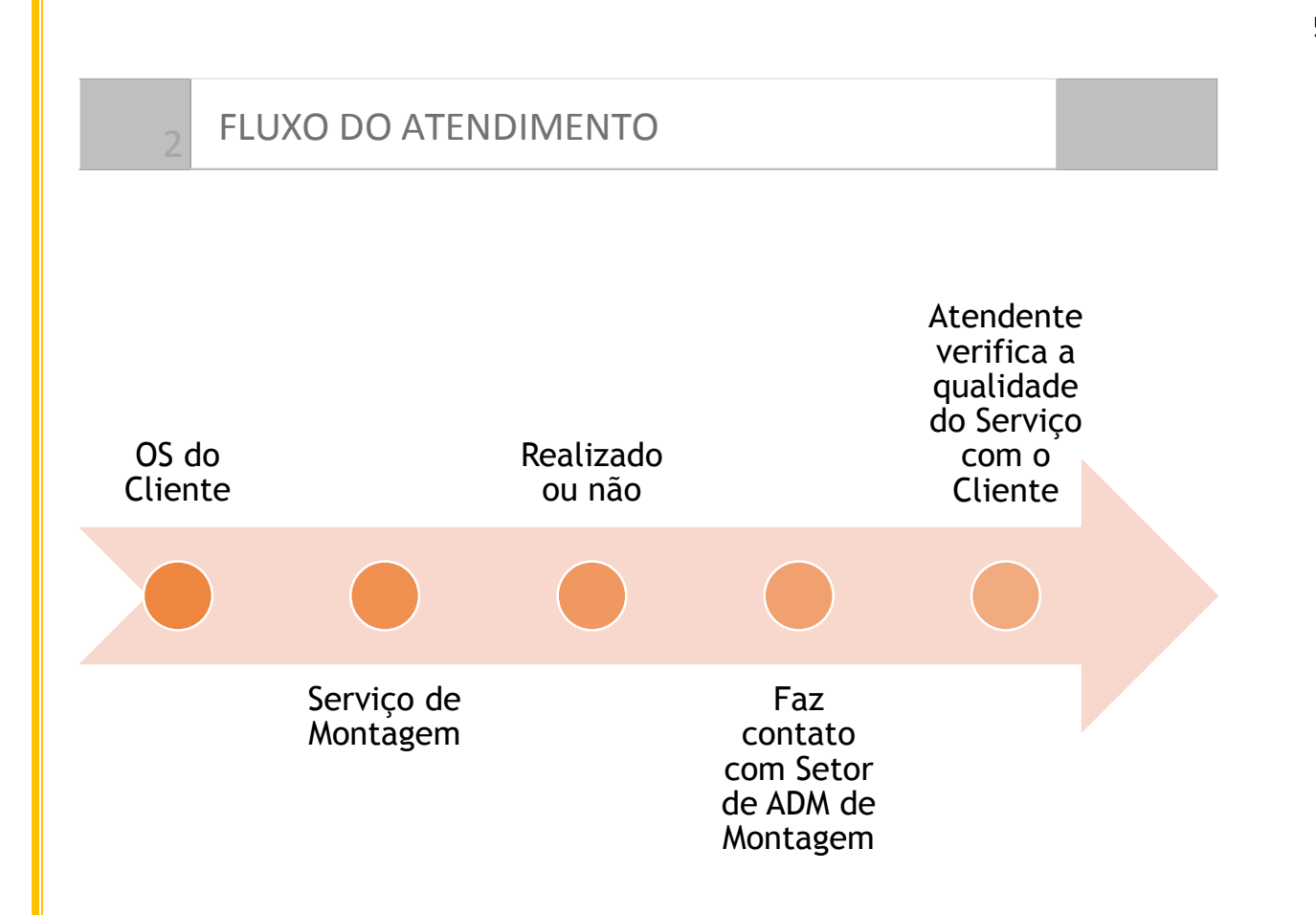

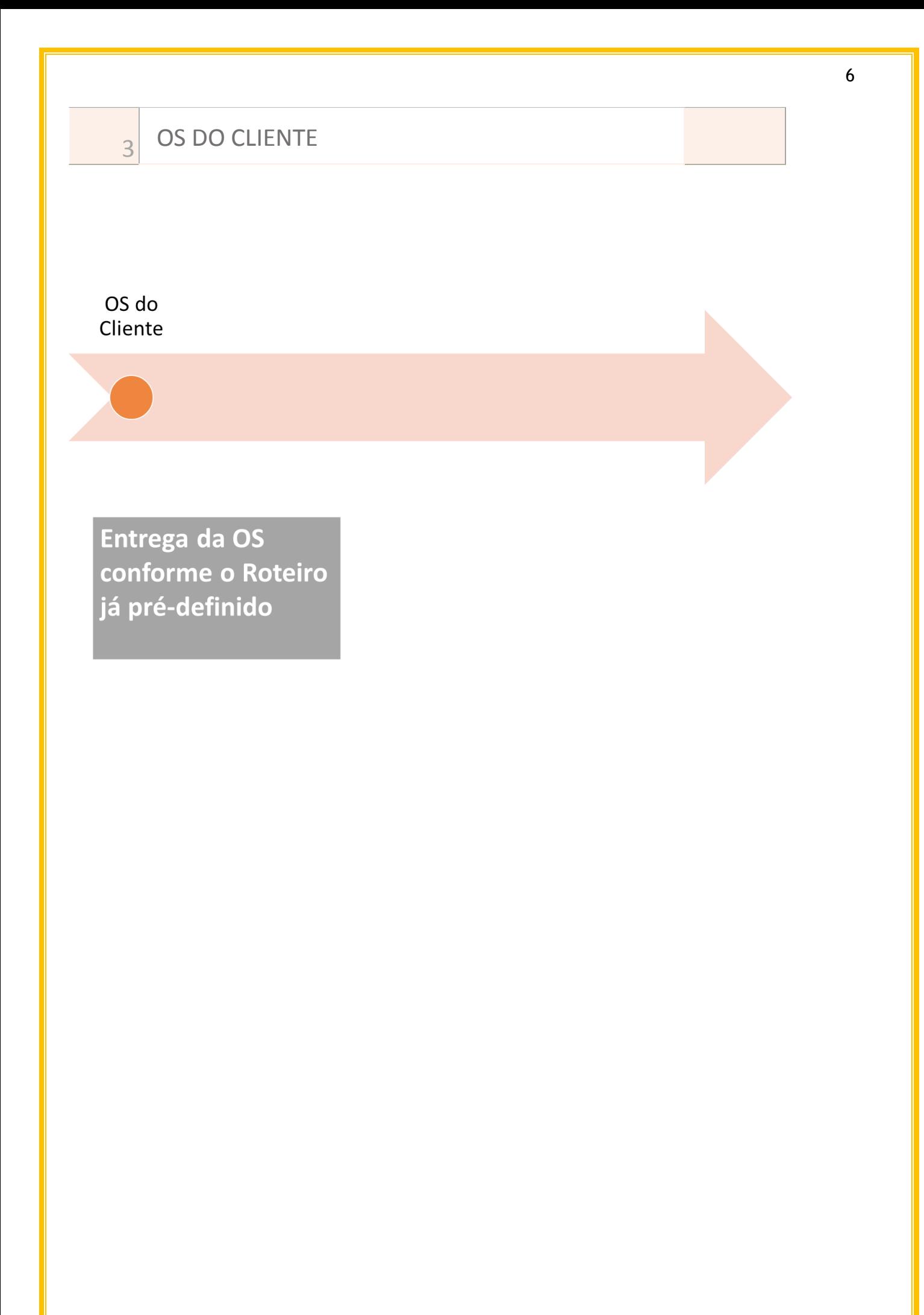

#### SERVIÇO DE MONTAGEM

# Serviço de<br>Montagem

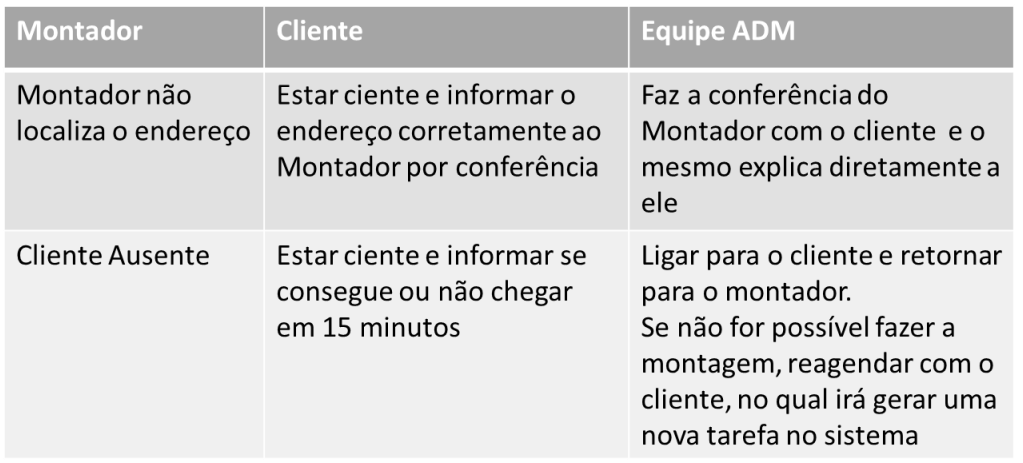

#### STATUS - REALIZADO OU NÃO A MONTAGEM

5

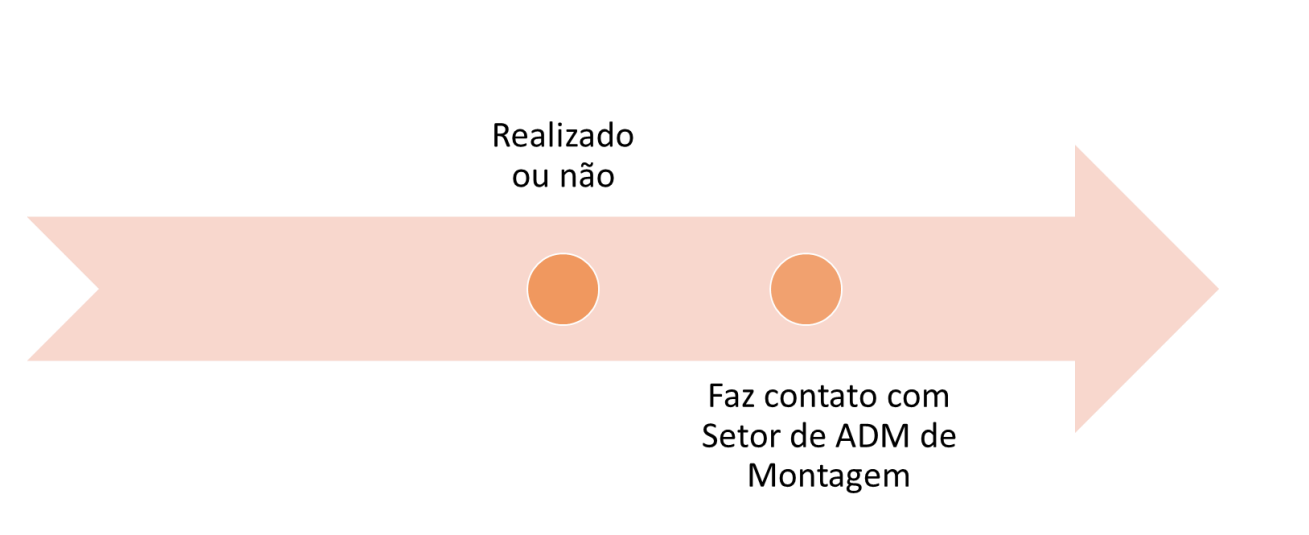

### **REALIZADO PARCIALMENTE**

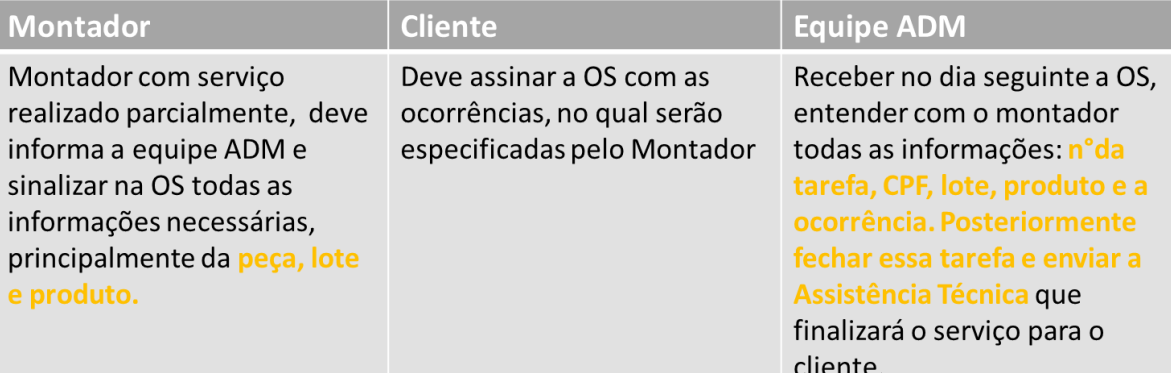

## **MONTAGEM NÃO REALIZADA**

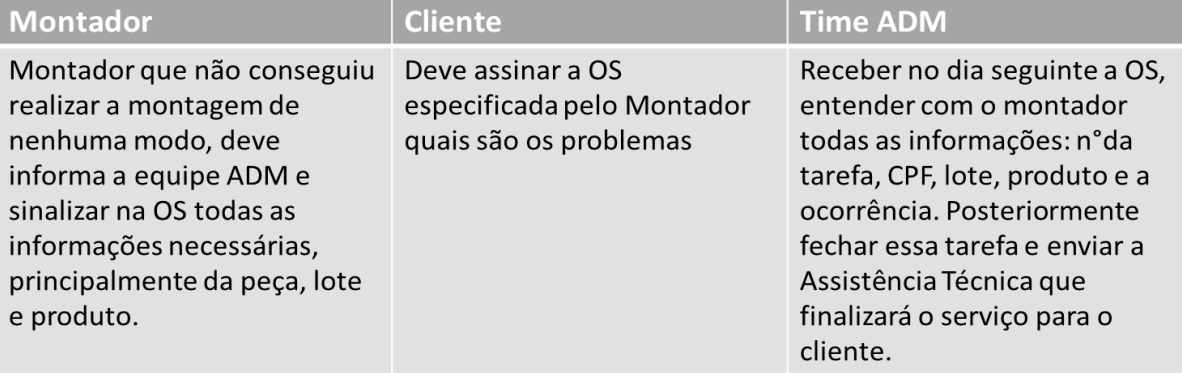

### **IMPORTANTE**

- Ouvir os montadores e os problemas que estão ocorrendo na rua.
- **Existem problemas crônicos causados por um** erro de fabricação que os montadores são os primeiros a sinalizar.
- Sabendo do lote com defeito, deverá comunicar a AT que realizará a devolução e troca de todos os volumes desse lote em nosso depósito junto ao fornecedor.

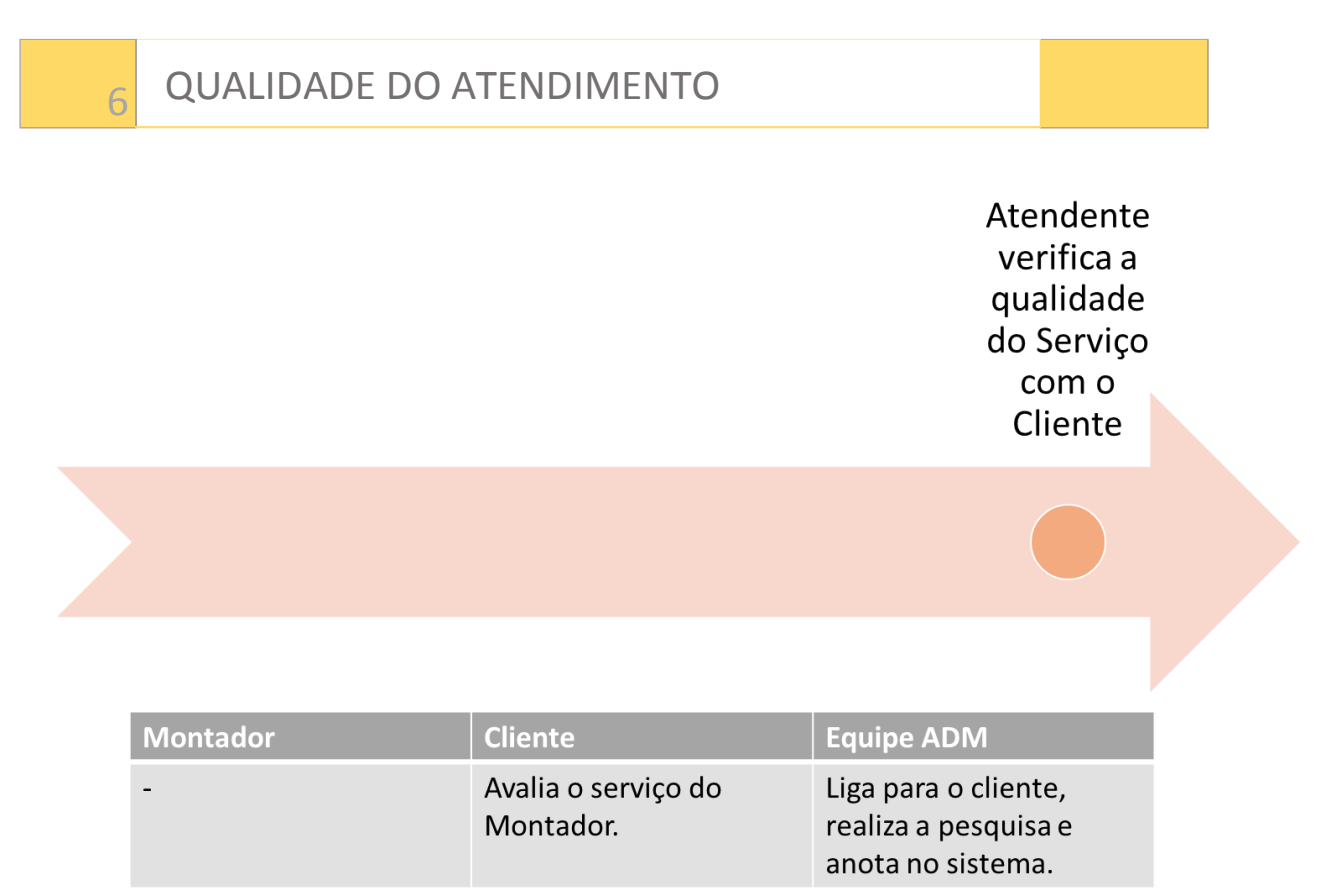

7

1. Todos serviços que a empresa realiza serão controlados pelo módulo de Tarefas. Além dos serviços externos, podemos criar Tarefas para controlar processos internos na empresa que necessitem de alto grau de controle.

Importante: Uma Tarefa é Vinculada sempre a uma Pessoa, e não a um pedido de venda. Um cliente que comprou 5 móveis, terá 5 tarefas de montagem. Se for necessário imprimi-las, serão impressos 5 "espelhos" de tarefas. Cada tarefa terá seus apontamentos e finalizações individuais.

Exemplificando, segue abaixo um fluxo teste para o setor de AT:

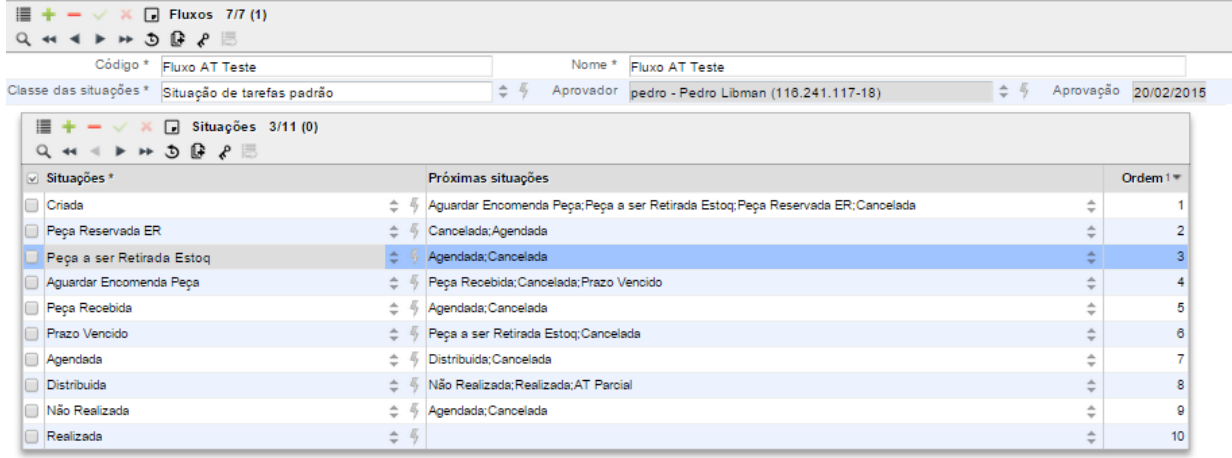

2. Realizando um novo apontamento na Tarefa

2.1. Clicar no sinal '+', o usuário inicia um novo apontamento.

Veja abaixo que ele tem 2 novas situações disponíveis, Cancelada ou Distribuída (selecionada). O apontamento abaixo está com a visão 'detalhada' (o usuário clicou no símbolo acima da lupa).

Veja que cada apontamento pode ter uma observação, um motivo (será usado bastante para as finalizações de serviços) e Programação (usada para agendamentos de serviços).

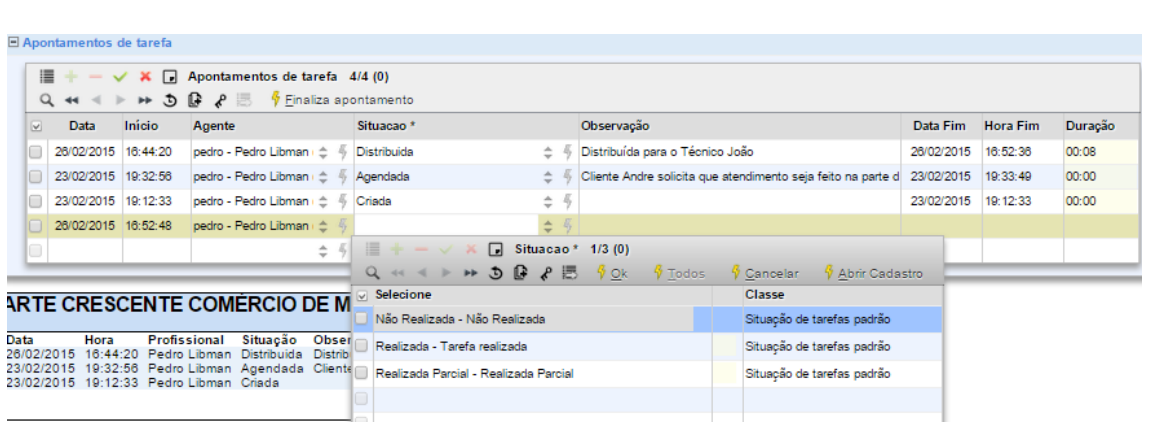

Importante: As Observações dos apontamentos ficam registradas para histórico das atendentes e o campo Observação do cabeçalho é impresso no espelho da tarefa.

3. Nossos Serviços:

3.1 Dentro do fluxo das várias tarefas que teremos para gerenciar nossos serviços, existem certas situações que tem o mesmo entendimento em todas as tarefas:

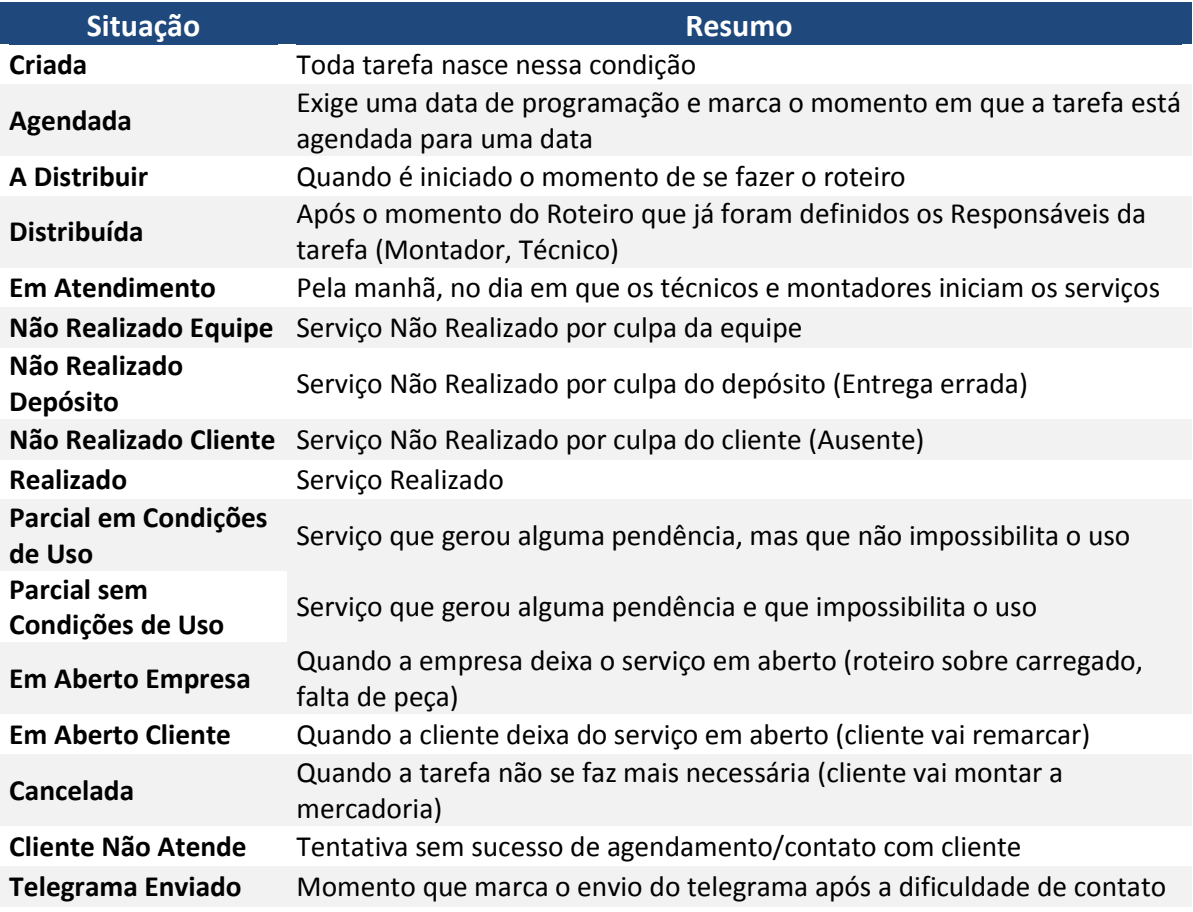

#### As tarefas de montagem serão criadas automaticamente a partir das vendas. Para cada produto haverá uma tarefa de montagem.

1. Como alterar a data de programação de uma montagem?

1.1 A data de programação de uma montagem deve ser alterada em sua Tarefa e não na tela de Consulta Pedido. Para agilizar o processo para a atendente, basta clicar no símbolo 'raio' ao lado do nome do cliente e selecionar a opção 'Consultar Tarefas da Pessoa'. Lembrando que as tarefas NÃO são vinculadas a um pedido de venda, e sim, a um cliente. Ou seja, essa consulta exibirá TODAS as Tarefas do Cliente.

Exemplo abaixo:

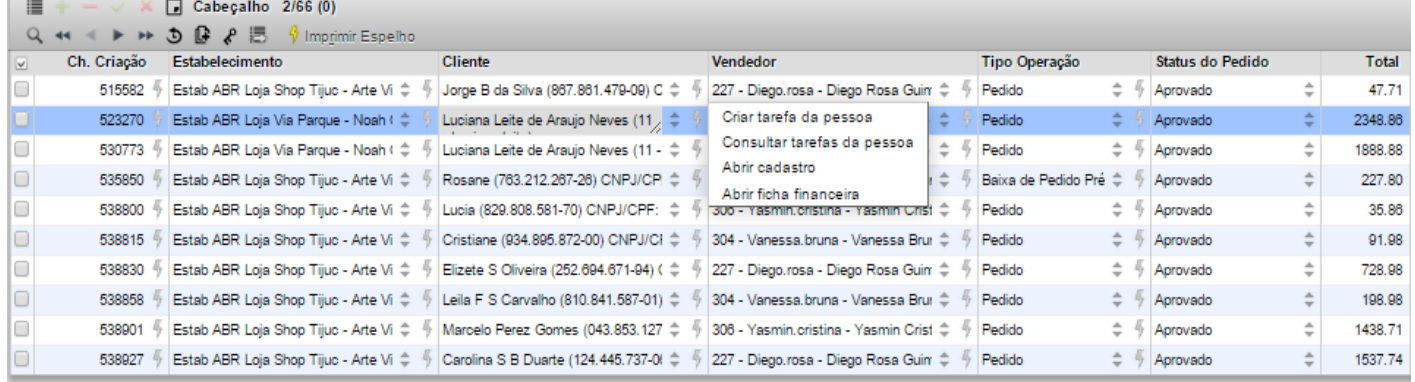